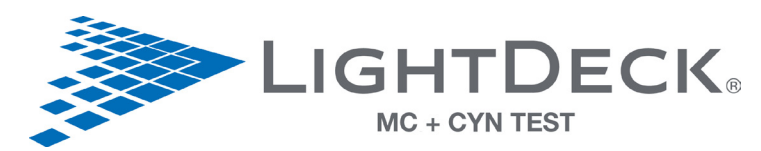

# LIGHTDECK<sup>®</sup> Quick Reference Guide

Turn on the computer, then the LightDeck Mini Analyzer. Start the LightDeck-T software by double clicking the LightDeck-T icon on the desktop.

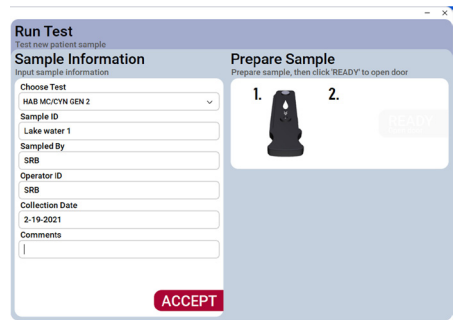

- Choose a test.
- Fill in appropriate fields.
- Click ACCEPT to load inputs.

## 1) Click RUN TEST 2) Remove pouch contents 3) Add 100 µL sample

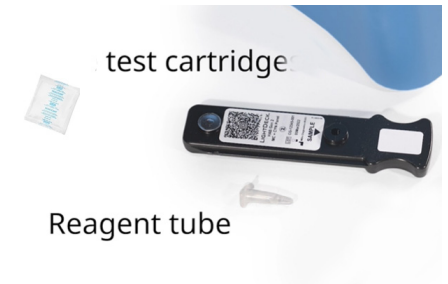

- Remove cartridge and reagent tube from the pouch.
- • Discard the dessicant.
- **• Do not touch the clear plastic on the bottom of the cartridge**.

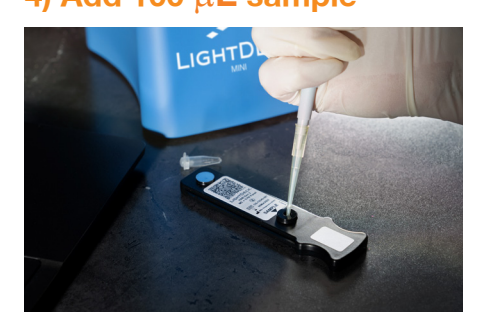

 $\cdot$  Dispense 100  $\mu$ L sample/reagent mixture into the cartridge.

### **Prepare Sample** Prepare sample, then click 'READY' to open door 1.  $\mathbf{v}$

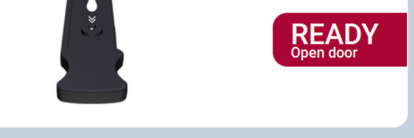

Click READY to open the door. The door stays open for 30 seconds.

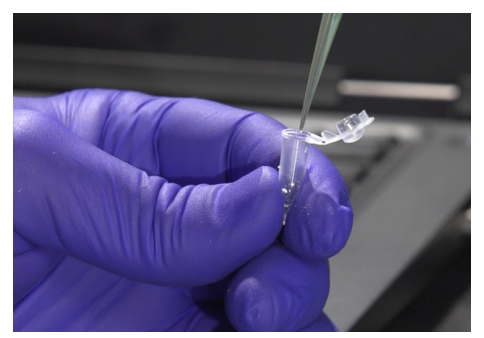

- Attach tip to supplied fixed volume pipette. Dispense  $100 \mu L$  of sample into the reagent tube.
- Mix by pipetting up and down 10 times or until the detection reagent is completely dissolved

### 4) Add 100 µL sample 5) Click READY 6) Insert cartridge

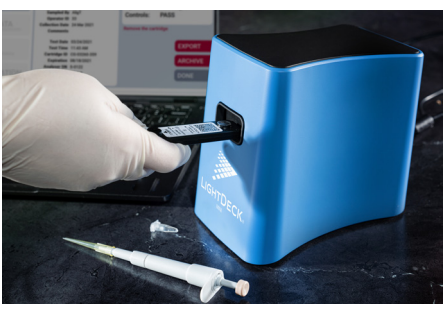

The analyzer reads the bar code, populates the rest of the Sample Information and runs the test.

### Result screen

• Processing takes 10 minutes.

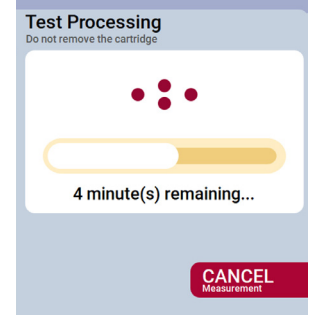

- Click DONE to release cartridge.
- • Click EXPORT to create a PDF report.

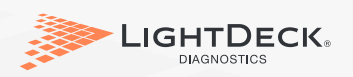

**Run Test Sample Information Results** eted successfully  $< 1.0$  ug/L Microcystin: Test HAB MC/CYN GEN 1 Cylindro.:  $< 0.6$  ug/L Sample ID Lake water 1 Sampled By SRB Controls: **PASS Operator ID SRB** Collection Date 2-19-2021 **Remove the cartridge Comments** Test Date 02/17/2021 **EXPORT** Test Time 10:17 AM Cartridge ID CG-03231-177 **ARCHIVE Expiration 08/03/2021** Analyser SN S-0104 Software Version 1.2.0.2 **DONE** 

(303) 952-2905 • info@lightdeckdx.com • lightdeckdx.com